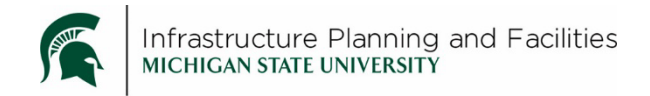

### **Purpose**

How to setup the kodak capture pro software for scanning documents on desktop scanners.

## Procedure

1. Open Kodak Capture Pro

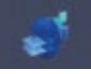

2. Batch Manager screen will appear, once open, click Close

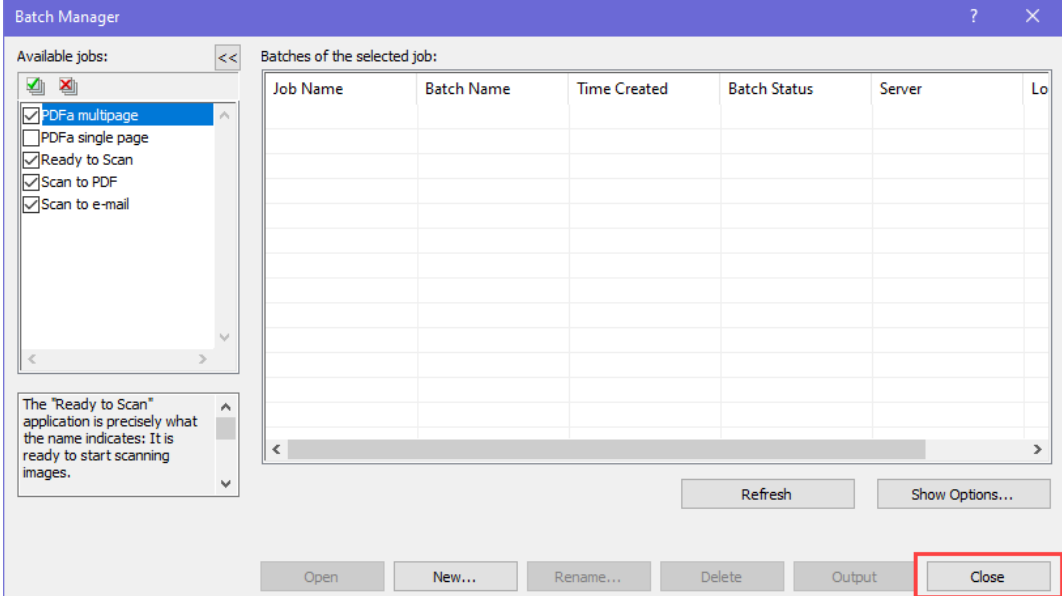

3. Open the File menu, then select Job Setup...

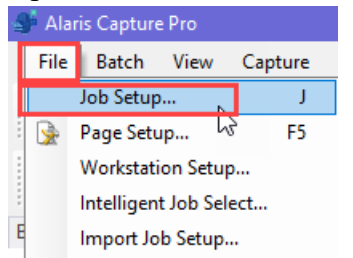

- 4. Under Job name you will want to create a job called Scan To PDF-A.
	- 1) Click on the blue floppy disk icon to add
	- 2) Type Scan To PDF-A.
	- 3) Click Save

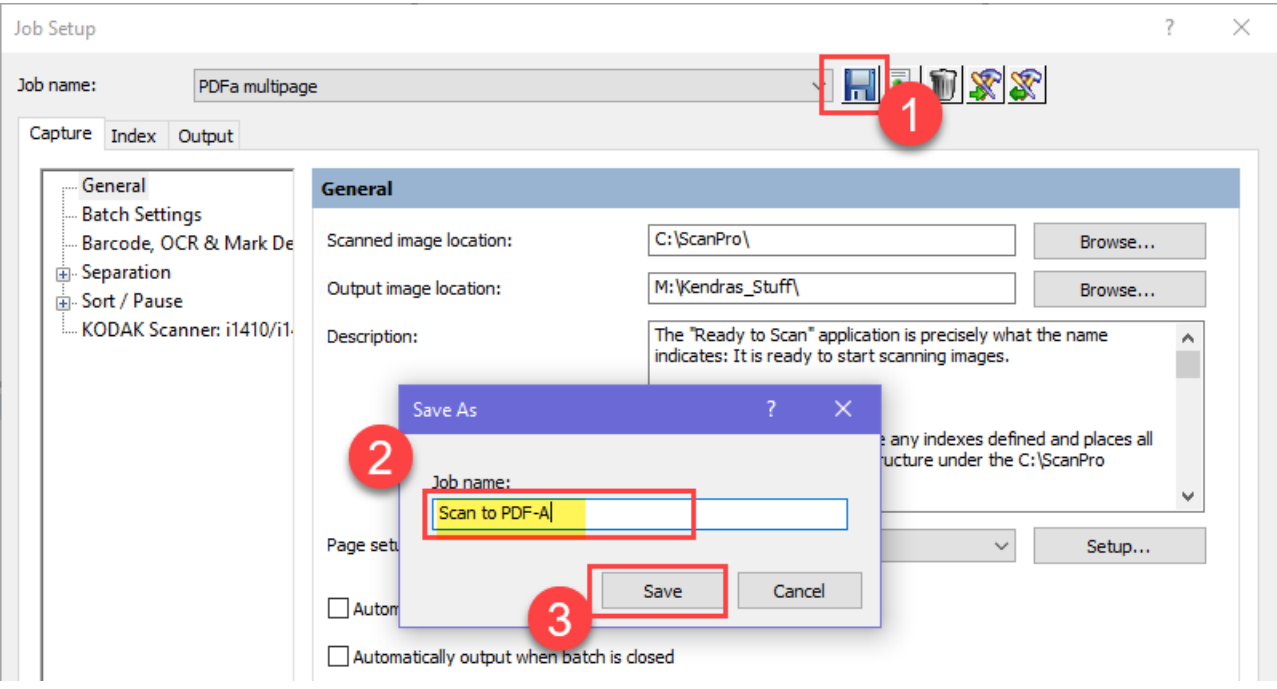

- 5. To save where the scan will be saved:
	- 1) Stay on the Capture Tab
	- 2) Click on General
	- 3) Next to Output Image Location, click Browse.
	- 4) Select where the scans will be saved *(talk to your supervisor. This is dependent on your* computer and if you are sharing a scanner/computer with others)
	- 5) Click OK

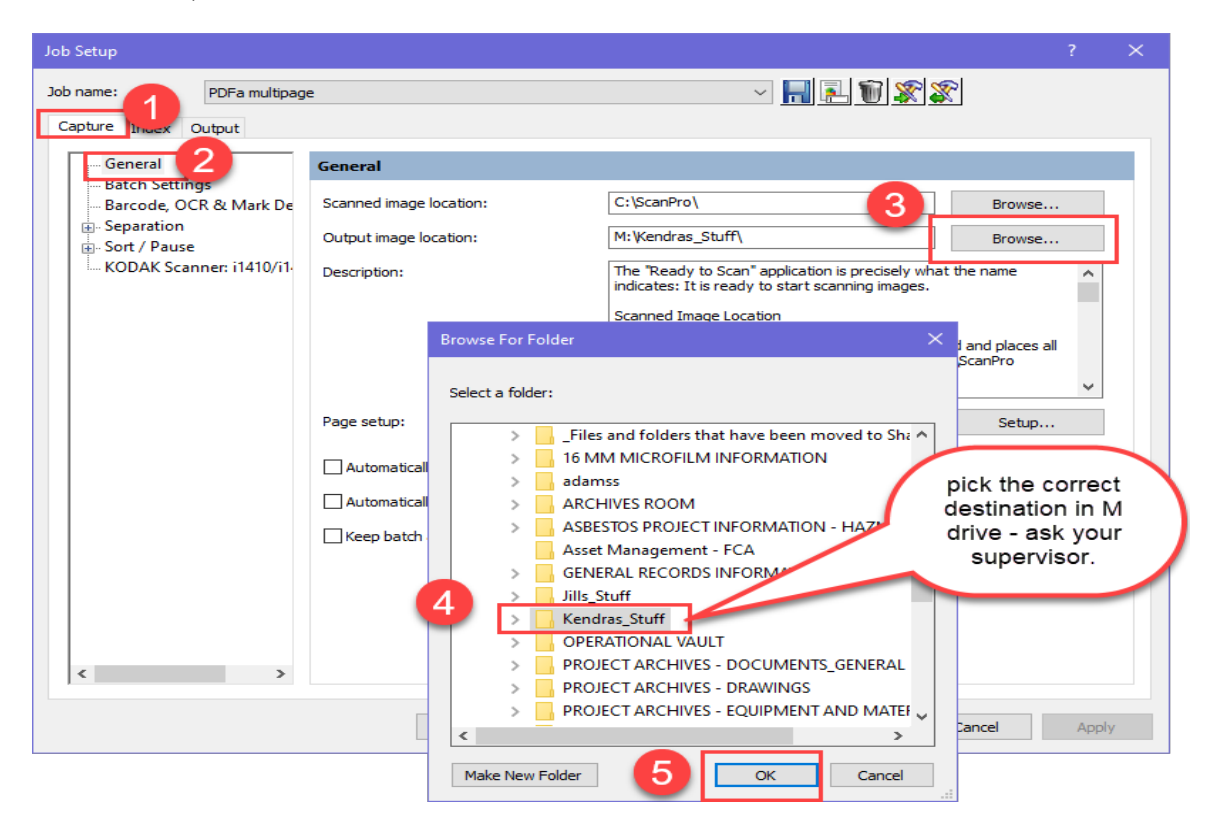

6. Open the Index tab, delete any information in the grid – check all tabs under Index.

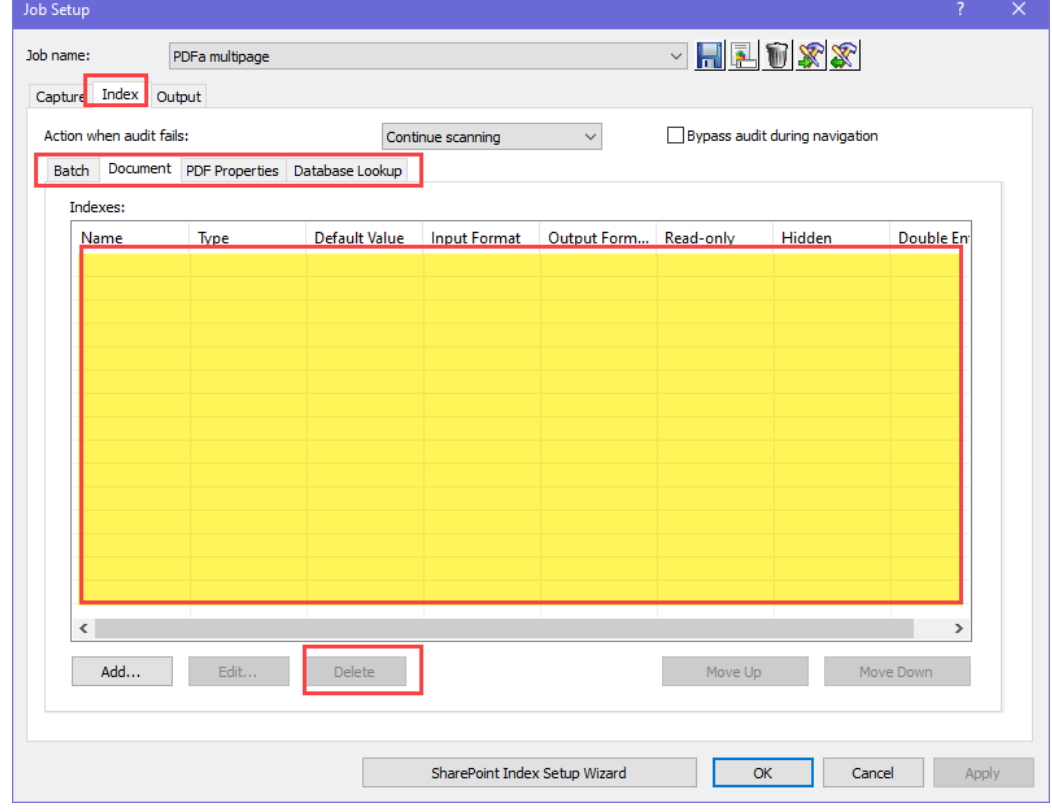

- 7. Open the **Output** tab
	- 1) On the left side under Destination make sure only File(1):Searchable PDF is checked
	- 2) Uncheck the Index option
	- 3) On the right hand side, make sure the All option is checked.
	- 4) From the drop down menu choose Searchable PDF
	- 5) Click Options

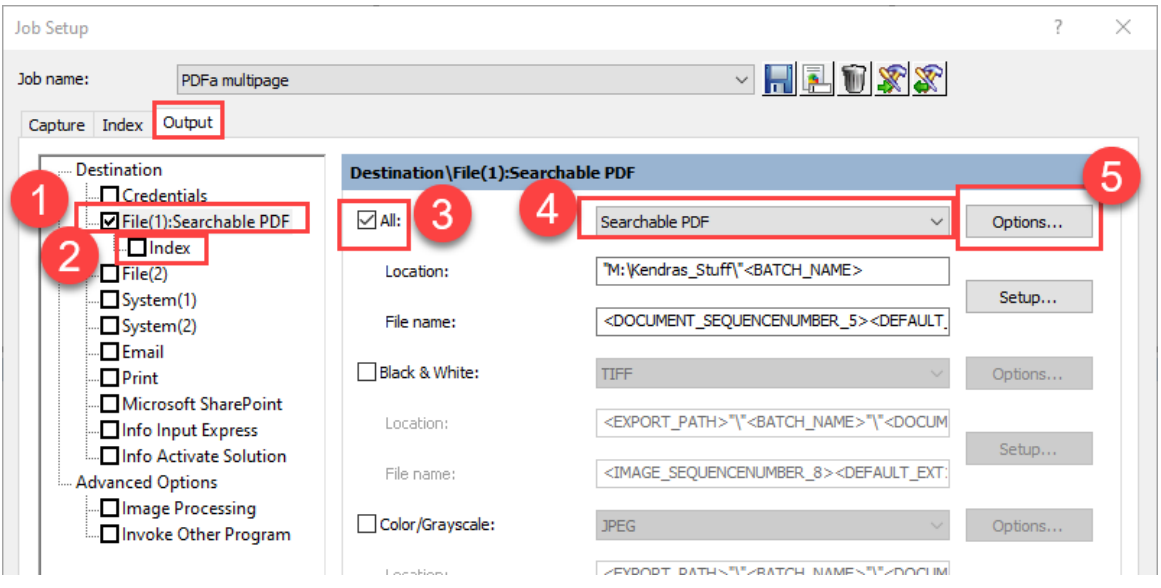

### 8. In the Options for the Searchable PDF setup, select the following settings:

- 1) Group By: Multi-Page
- 2) For each: Document
- 3) Compatibility: PDF/A-1 1.4 (128 bit  $-$  AES)
- 4) Click OK

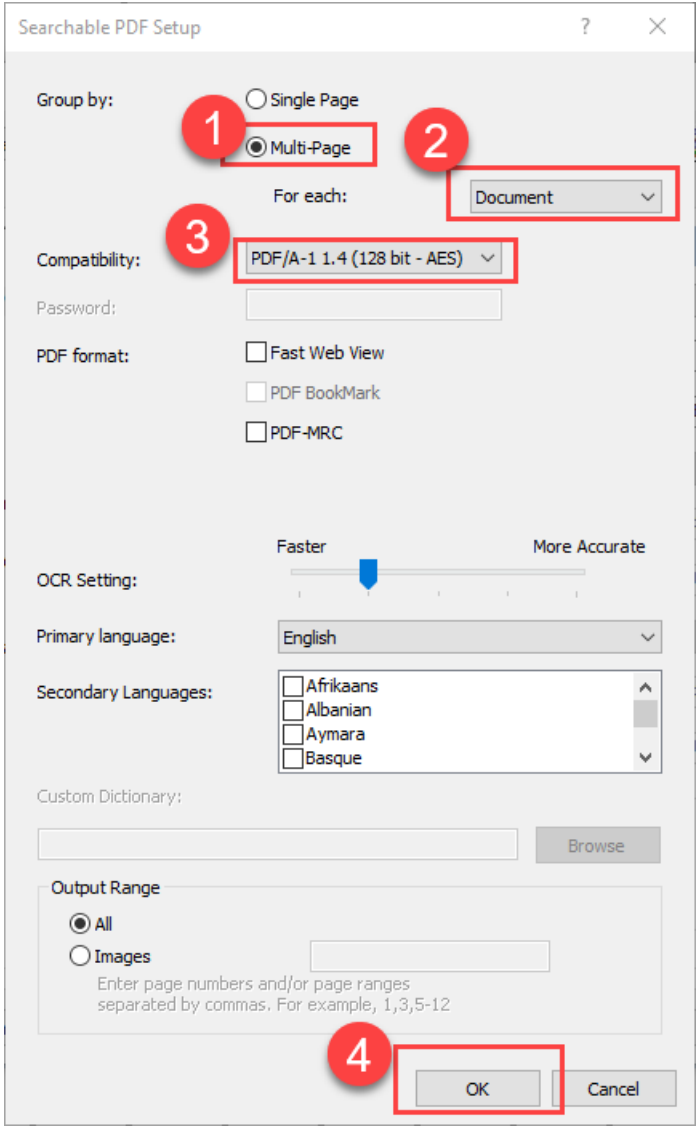

9. Back on the Output tab, click Setup

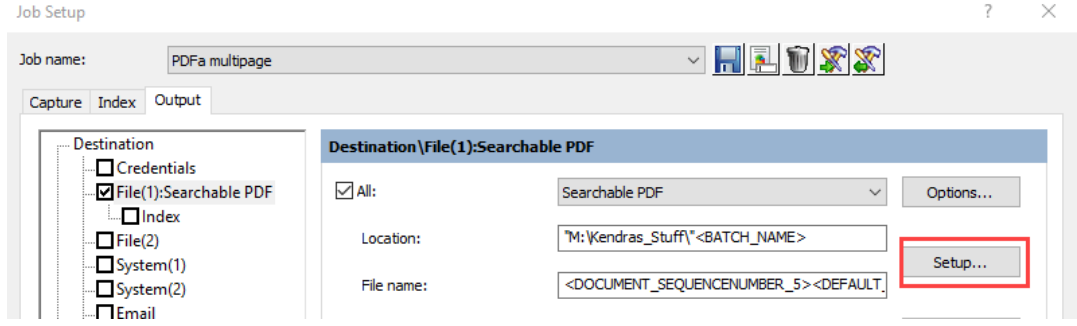

### 10. Under Location

- 1) select the text in Location Formula
- 2) click delete formula.

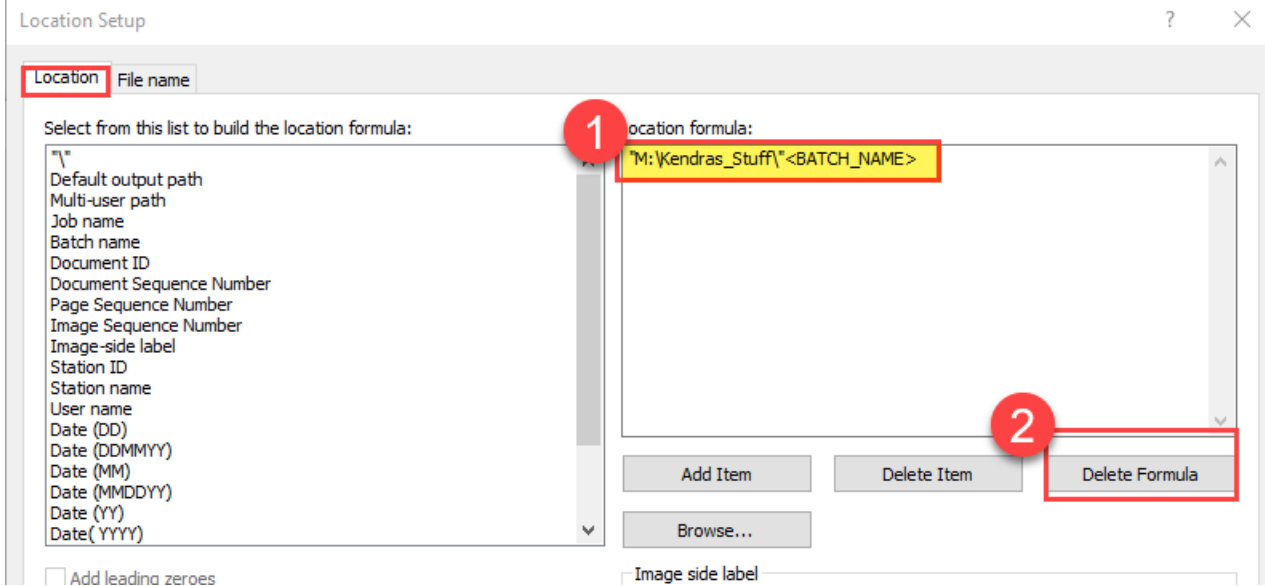

- 11. Click Browse and select the folder you want the scans to save into.
- 12. Then choose Batch Name from the list of formulas and click Add Item

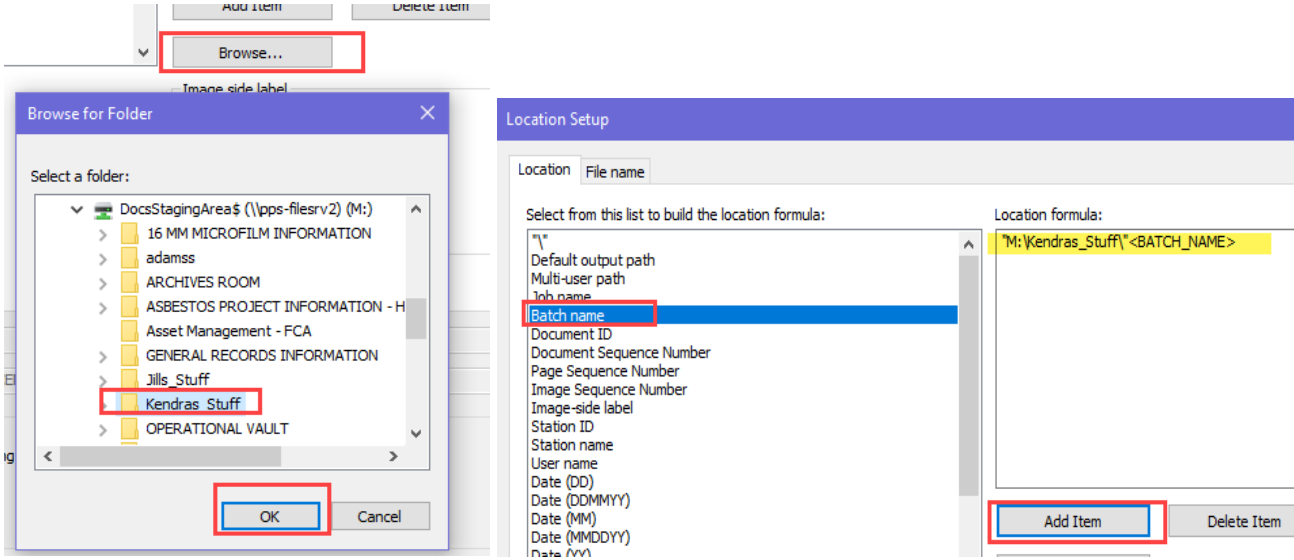

### 13. Open the File Name tab

- 1) Select the text in Filename formula
- 2) Click Delete Item

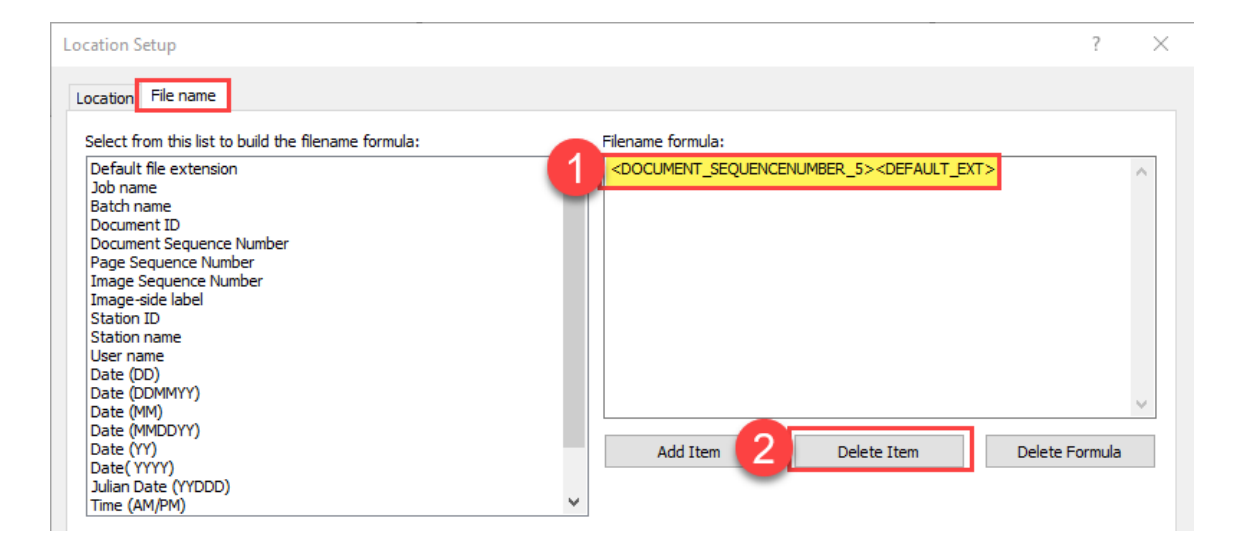

#### 14. From the **Filename Formula list**

- 1) Select **Document Sequence Number**
- 2) Check the box labeled **Add Leading Zeroes**
- 3) In the **Number Length** put 5
- 4) Click **Add Item**

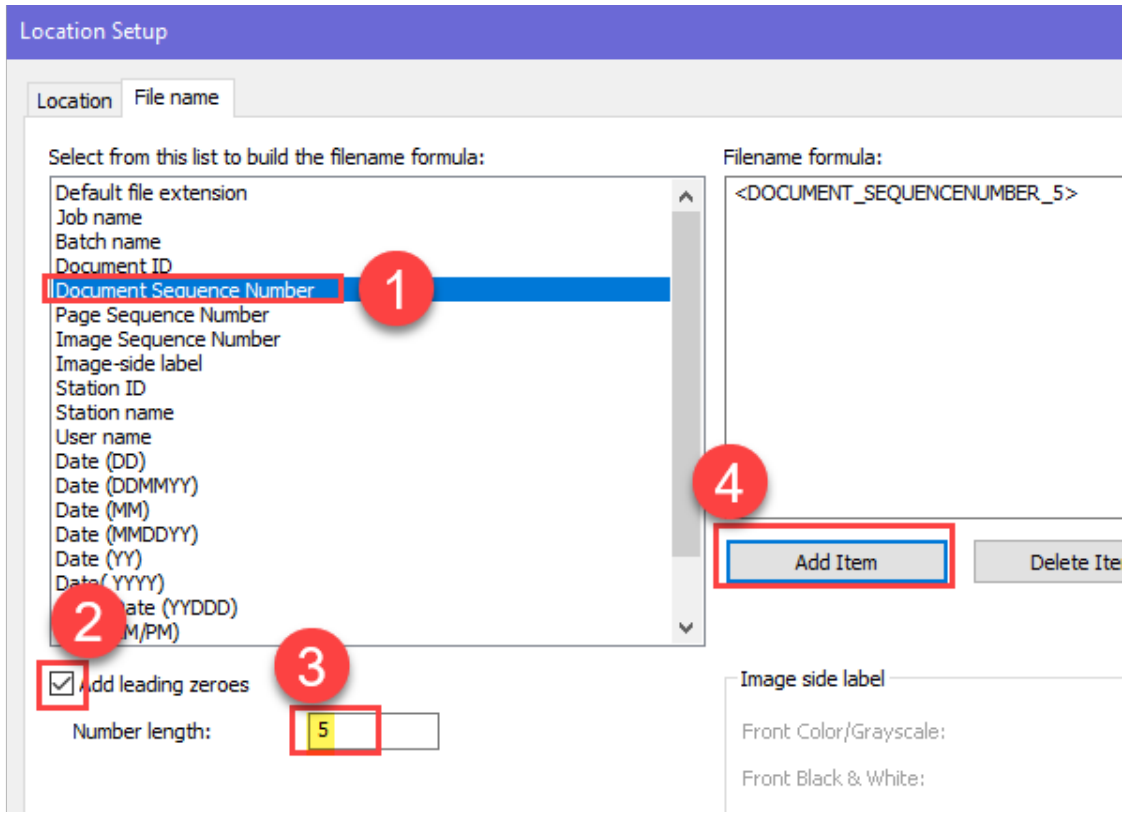

#### 15. From the **Filename Formula List**

- 1) Click **Default File Extension**
- 2) Click **Add Item**

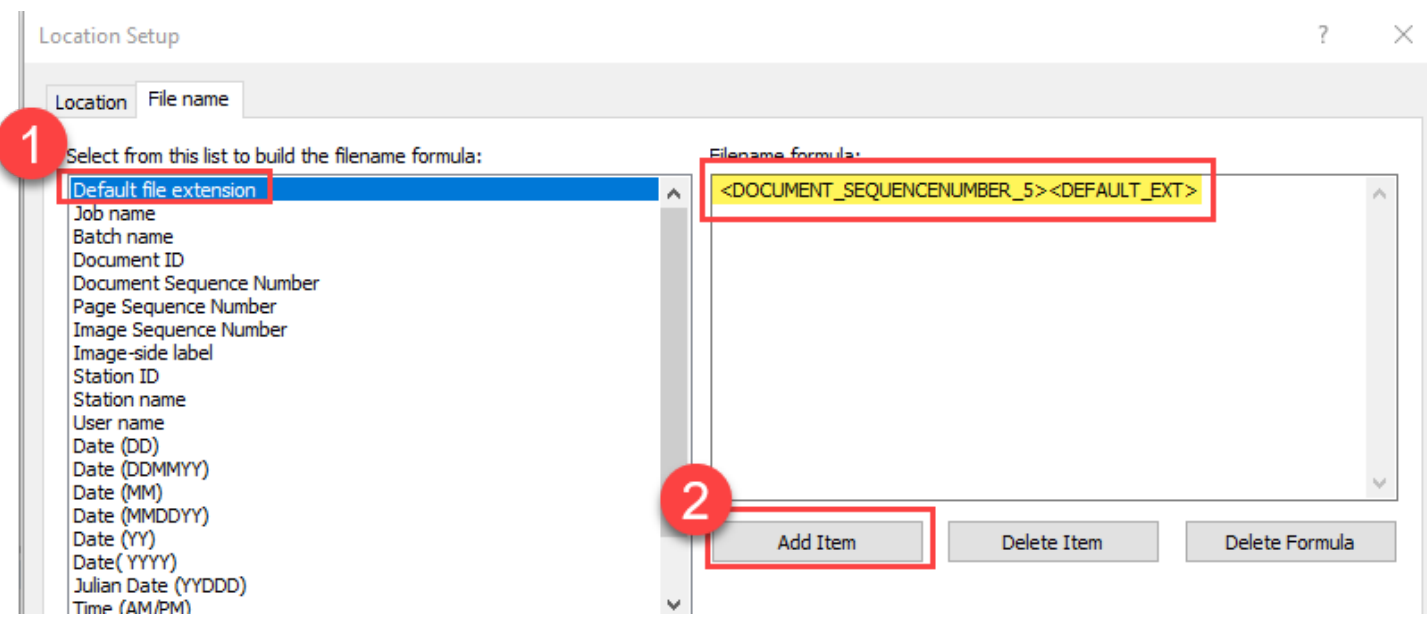

- 16. Click OK to close the location setup window
- 17. Click OK to close the Job Setup Window.
- 18. Open the Batch menu and select New...

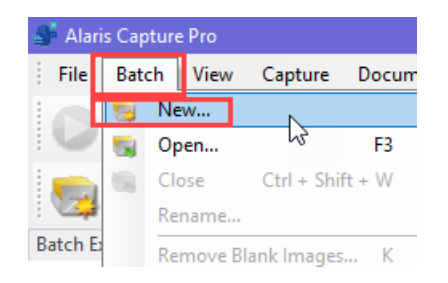

- 1) Under Job Name drop down menu, select the Scan To PDF-A job that you just created
- 2) Then click OK

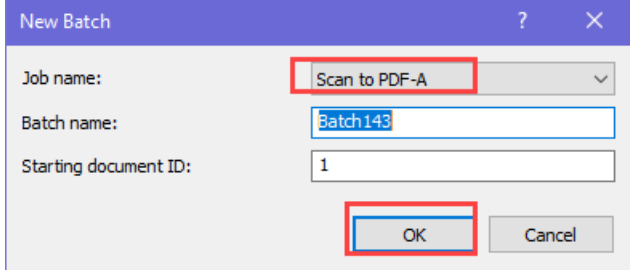

19. Open the File menu and select Page Setup...

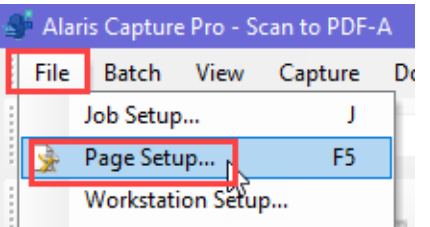

20. To add a new page type:

- 1) Click the blue floppy disc icon.
- 2) Type Color Front and Back
- 3) Click Save

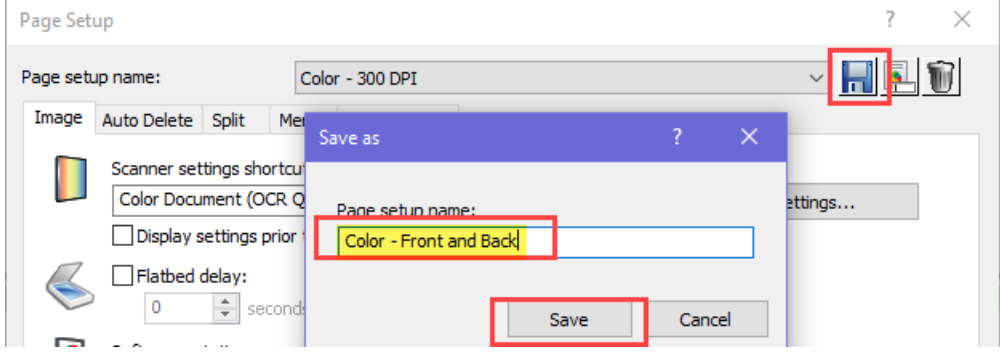

### 21. Click Settings

- 1) Select Color Document (OCR Quality)
- 2) Set Input document to Two Sided
- 3) Click Settings

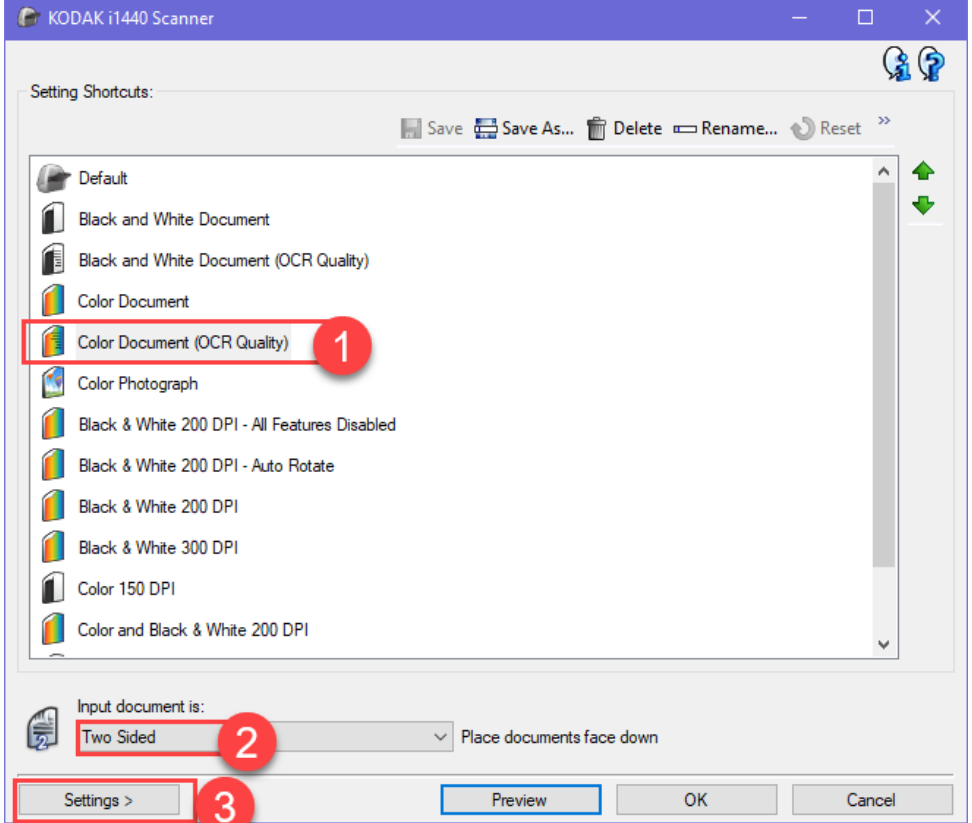

## 22. Under the General Tab:

- 1) Set the Resolution (dpi) to 300
- 2) Set the quality to better

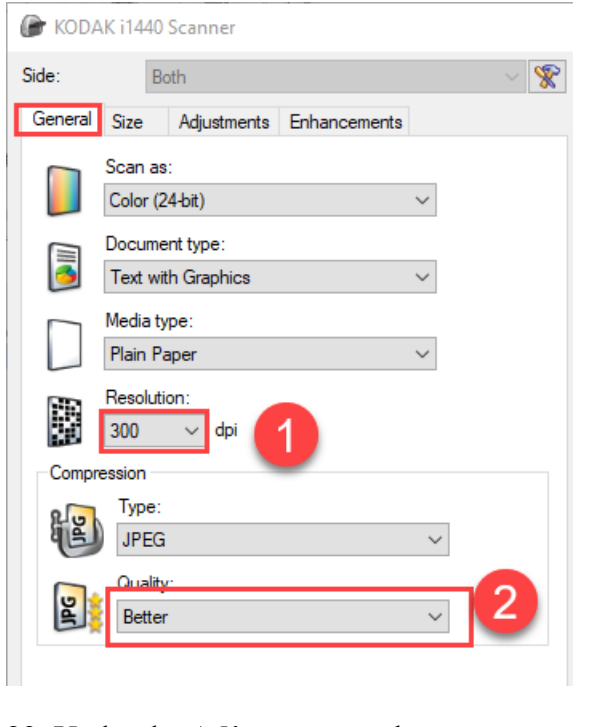

## 23. Under the **Adjustments** tab

1) Make the brightness 10 and contrast 5.

**C.** KODAK i1440 Scanner

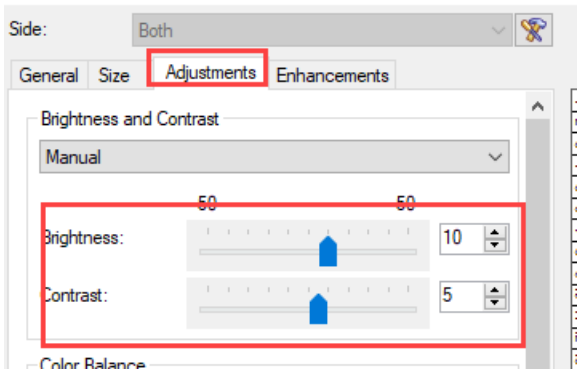

24. Under the **Enhancements** tab:

- 1) Check the **hole fill on** box
- 2) Blank image detection: **none**
- 3) Check the **Streak filter on** box

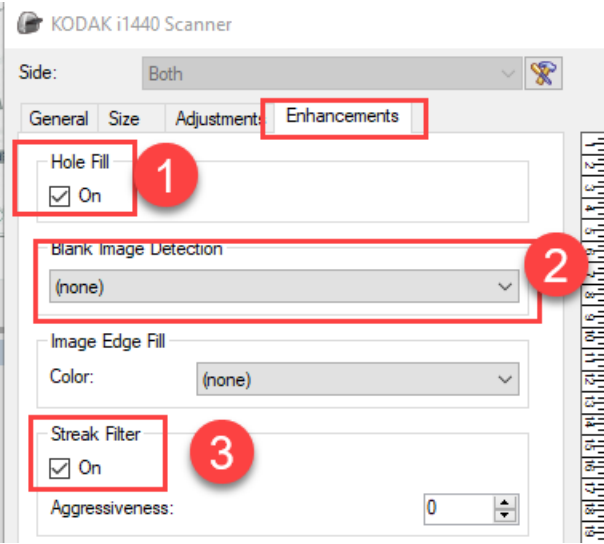

- 25. Click **OK** and then click **apply** before proceeding
- 26. Click **Apply**
- 27. Click **OK**
- 28. Now grab a document and test out the settings to make sure it is running correctly.
	- 1) You can delete, rotate, insert pages, split documents, crop documents and fix black spots and edges within the software.

# **Revision History and Owner of Document**

Created: March 2022 Updated: N/A [FIS Support](https://fissupport.ipf.msu.edu/Main/) | [fissupport@ipf.msu.edu](mailto:fissupport@ipf.msu.edu) | 517-353-3434